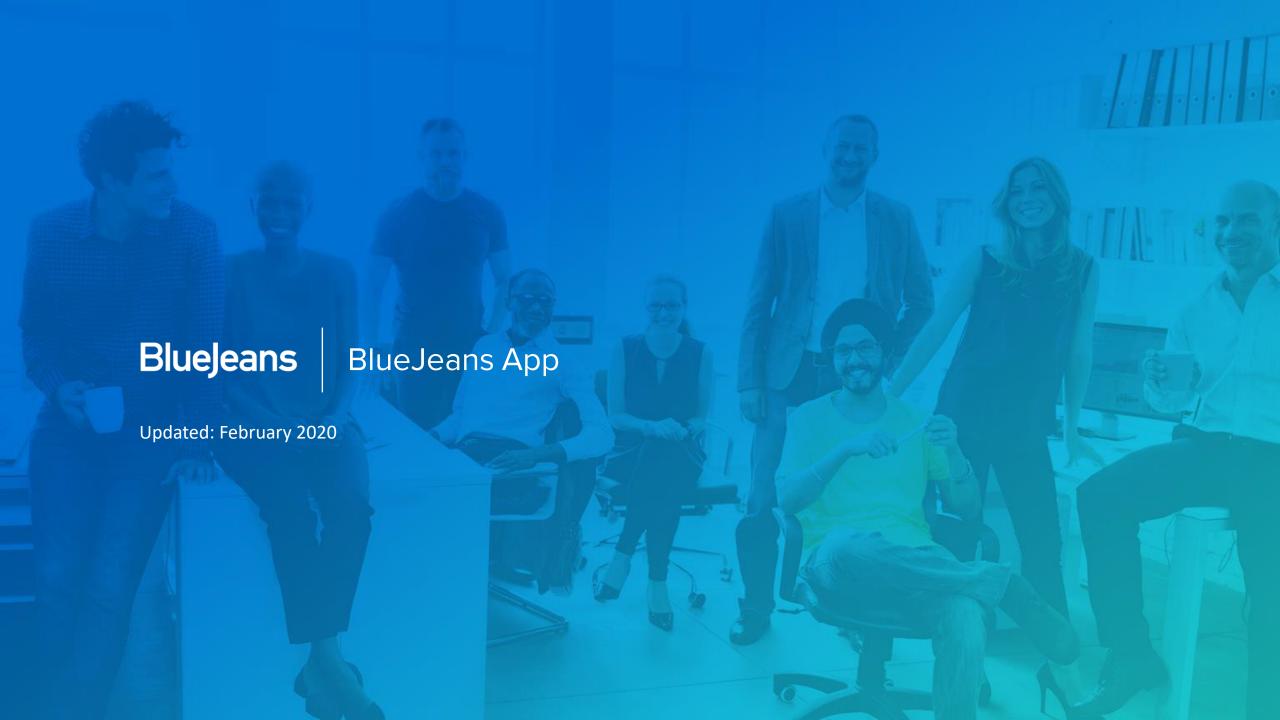

1. Download and Configure your app

#### Download and Run Wizards to Install

#### Download the Desktop App from

bluejeans.com/downloads

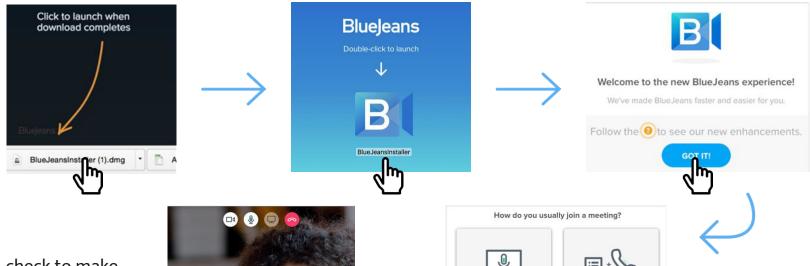

Finally, check to make sure your appearance looks good before joining the meeting – mute mic or camera if needed. Click **join** to enter the meeting.

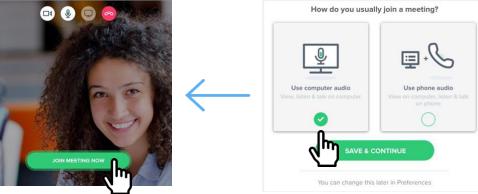

Set your audio preference: using your computer for audio or from a phone line. We recommend using your computer audio.

# Sync your Calendar to the App

After the download, the wizard will instruct you to sync your calendar.

To do this manually, from the top left menu, click Preferences to sync your Calendar with your App.

Access the **General tab** to change **video** (there is an option here to start with disabled video to improve network quality) and **audio** default settings

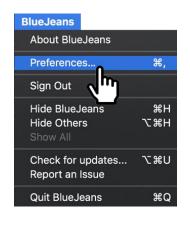

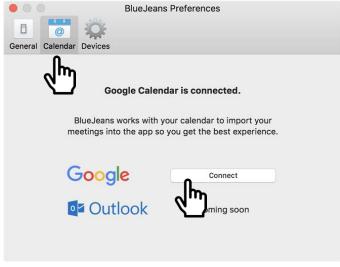

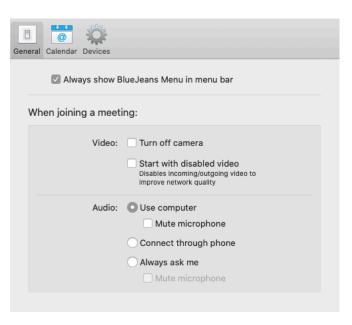

# Manage and Join Meetings from your Dashboard

**Start** an always ready Personal meeting

**View** upcoming or recent meetings

Hover to view **join** meeting button or click to view meeting details.

Use drop down arrow for more connection options:

- View and screen share (no camera or mic)
- · Join with phone audio.
- Pair your laptop with your Room System.

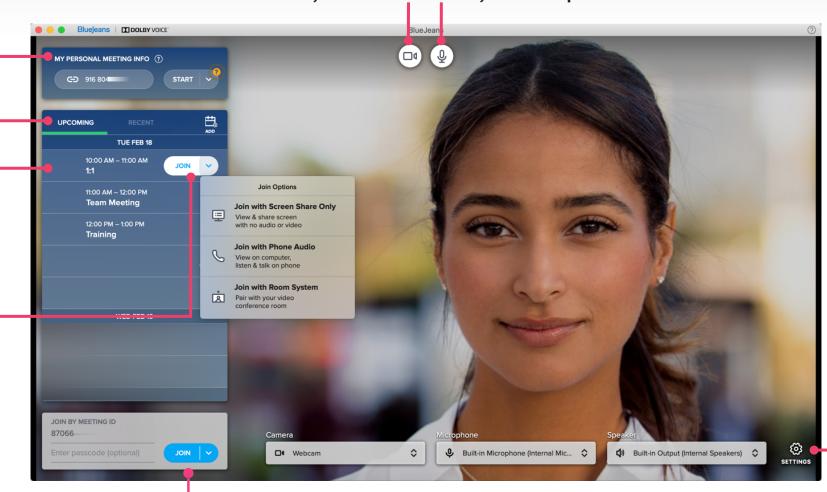

Mute your camera Mute your microphone

Change your camera, mic or speakers

Connect to a **meeting manually** by entering the Meeting ID and passcode (optional if you're the moderator)

2. In the Meeting

# Joining the Meeting, the First to Arrive

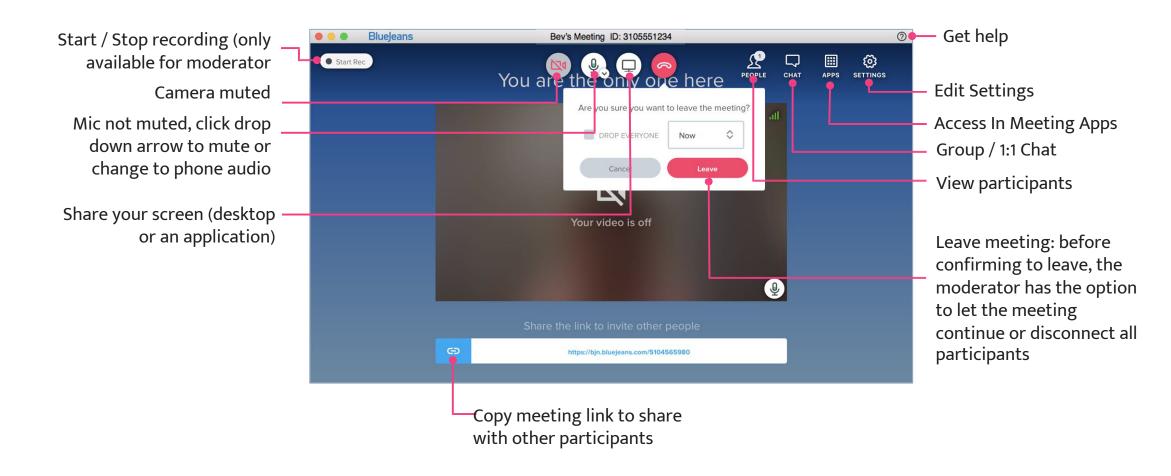

# Joining the Meeting, Audio Options

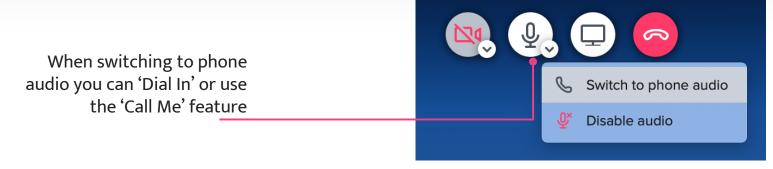

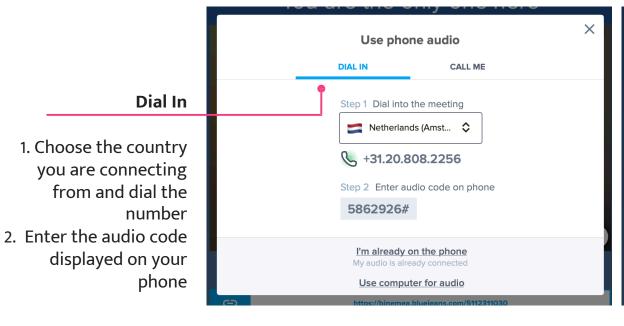

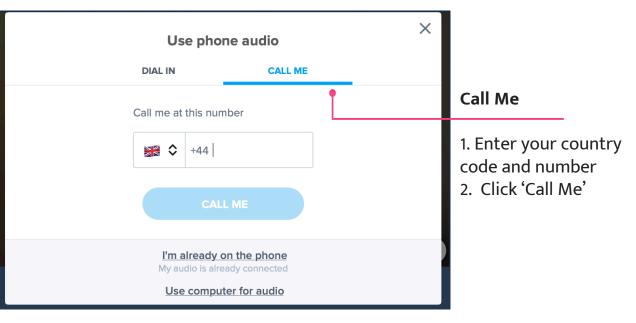

# Screen Sharing

Click on 'Share Screen' icon in top menu

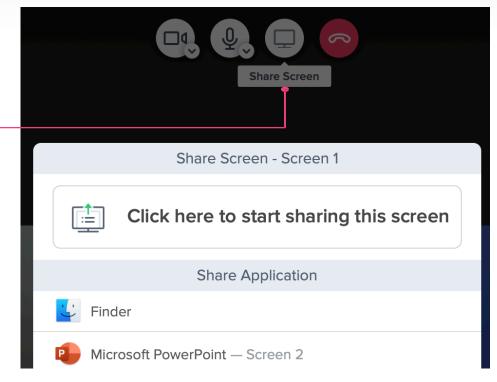

Choose to share your entire desktop

Choose to share an application that is
opened in your desktop (this will be the only screen users see)

## People

- 1. Main controls: camera, microphone, screen share and leave the meeting
- 2. People roster, Chat, Apps and Settings
- 3. People roster detail

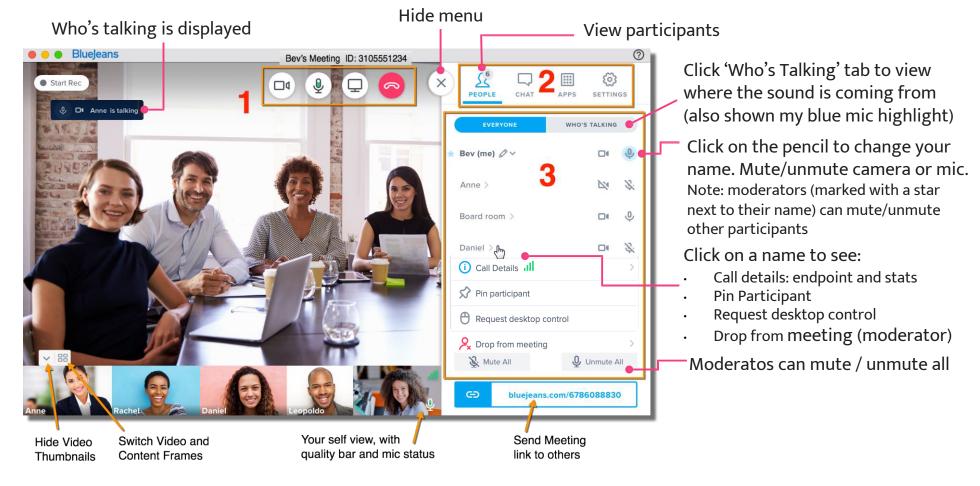

### Chat

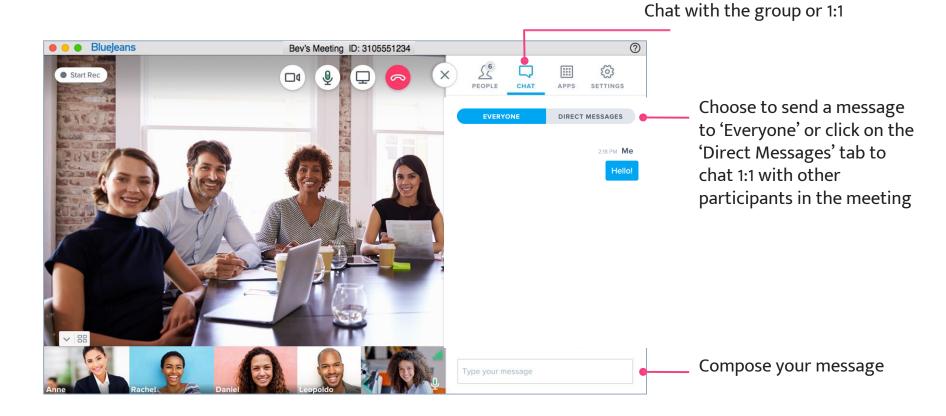

## In Meeting Apps

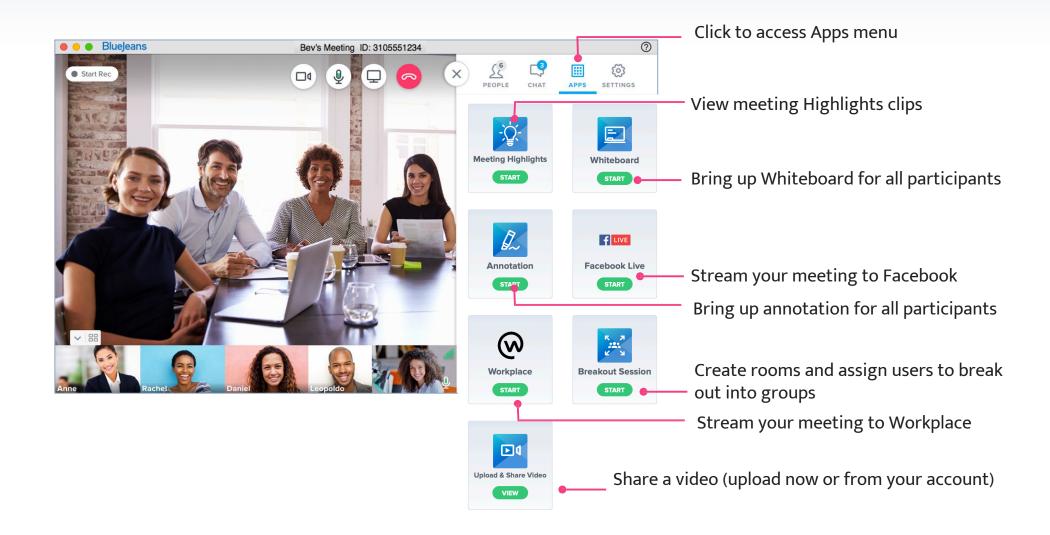

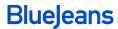

## In Meeting Apps

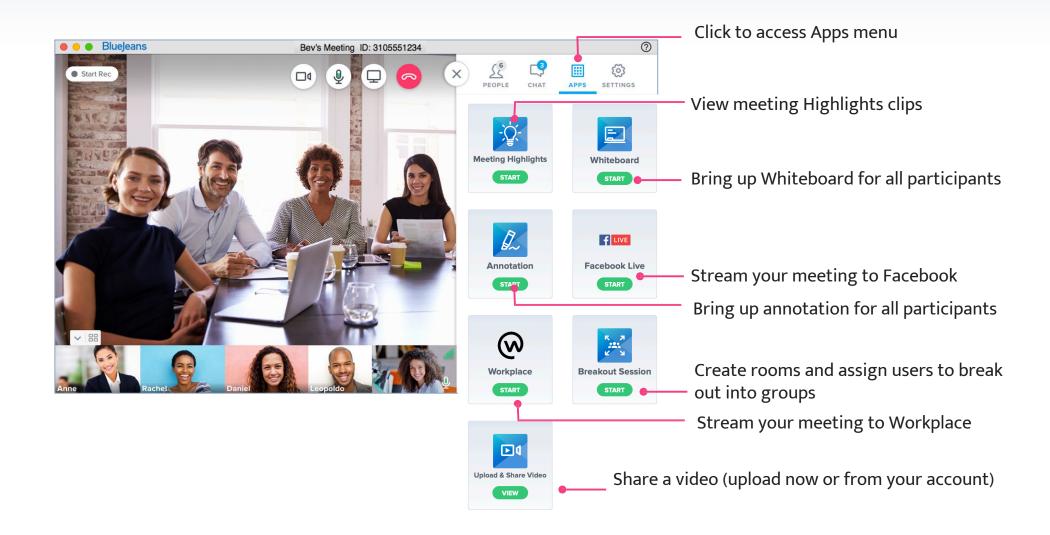

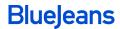

# Settings

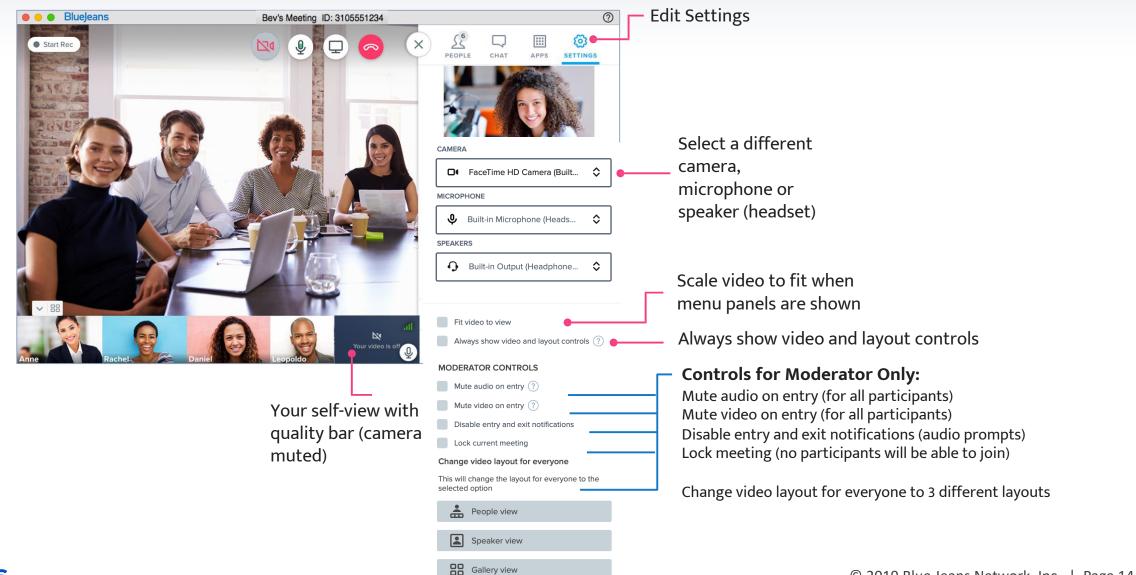